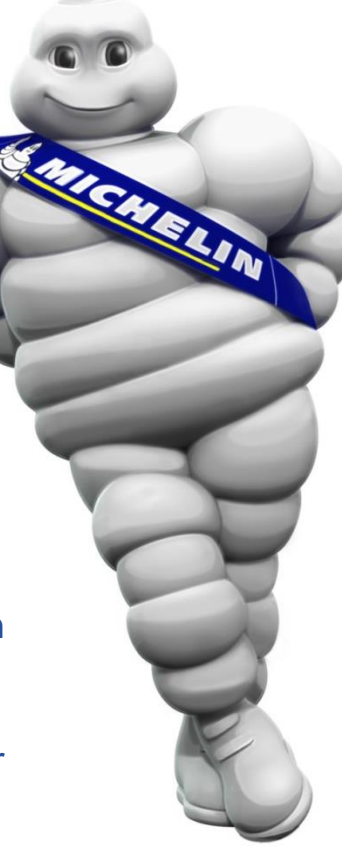

# CHANGE **AN ORDER**

On the iSupplier Portal, you can propose changes on an order from your buyer.

The change may relate to the quantity ordered, the price or delivery date.

**Prerequisite**: have a connection to iSupplier Portal

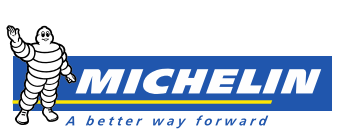

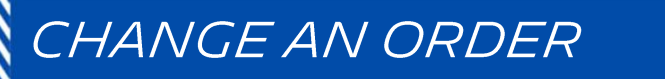

To submit a change request click **Request Changes** after selecting the order concerned.

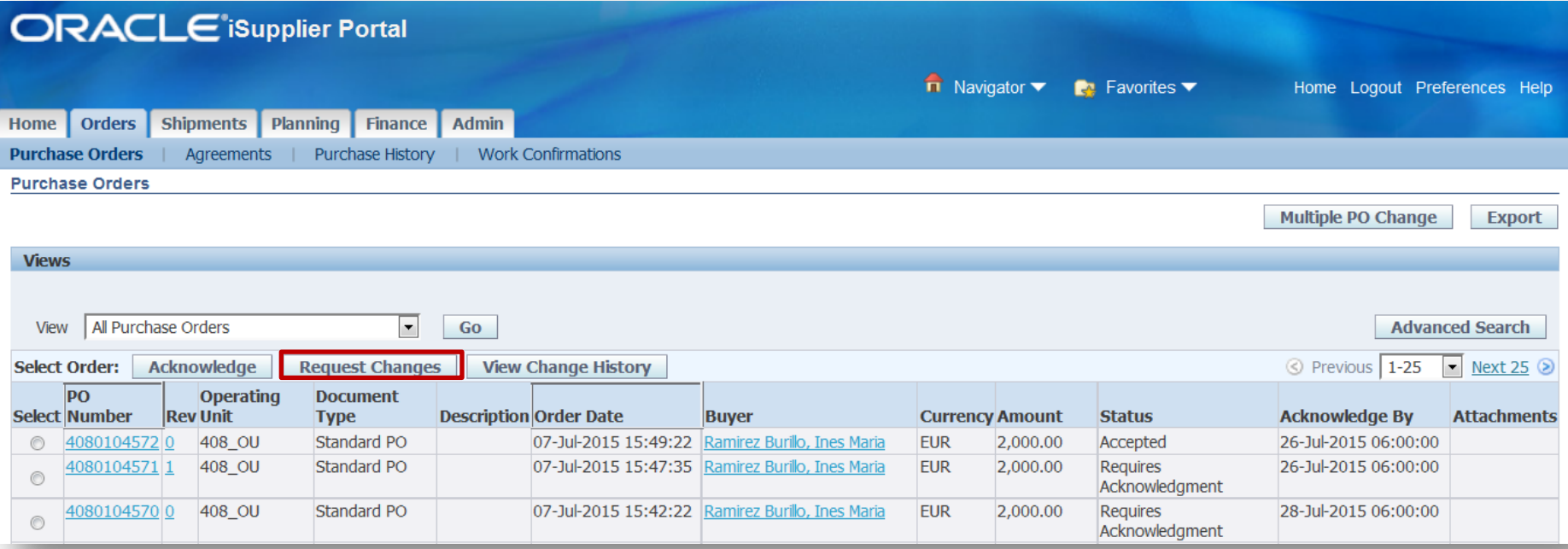

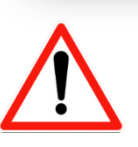

- To request **a cancellation of the purchase order**, thank you to contact the buyer directly so that he can take appropriate action.
- No changes can be made to an order whose status is "**Requires Acknowledgement**".

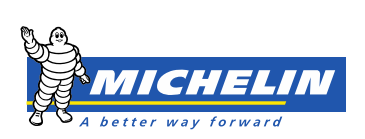

## In **PO Details** framework, click:

- **Show** to view data relating to an order line
- **Show All Details** to view every order lines.

#### PO Details

TIP You can cancel the entire order or specific lines.

≤TIP Click on the Show link to view shipment details of a line. To split a line into multiple delivery dates, dick the split line icon of the desired row and then make changes.

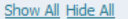

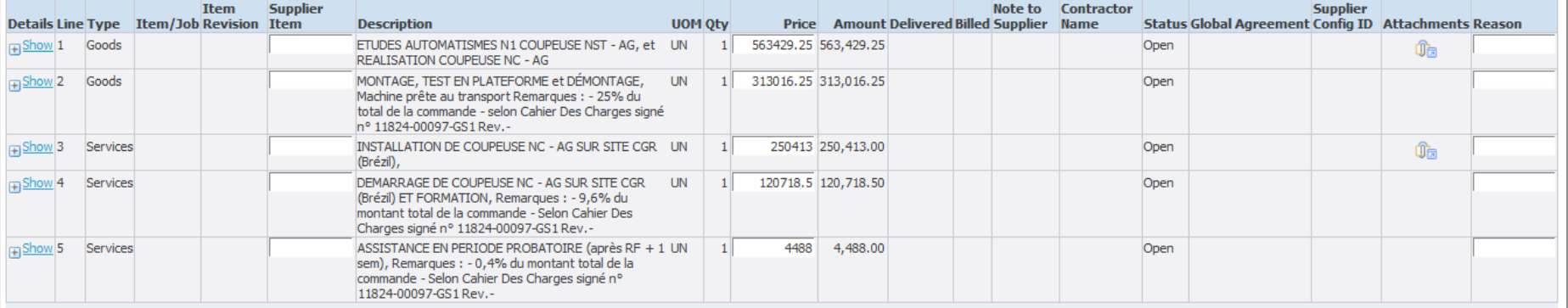

### **Additional Change Requests**

If you need to submit more changes in addition to those that have been submitted above, you can specify them here

**Additional Changes** 

Return to Orders: Purchase Orders

**Cancel Printable View** 

View Change History

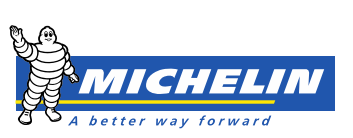

Export Submit

#### **PO Details**

TIP You can cancel the entire order or specific lines.

"TIP Click on the Show link to view shipment details of a line. To split a line into multiple delivery dates, click the split line icon of the desired row and then make changes.

Show All Hide All

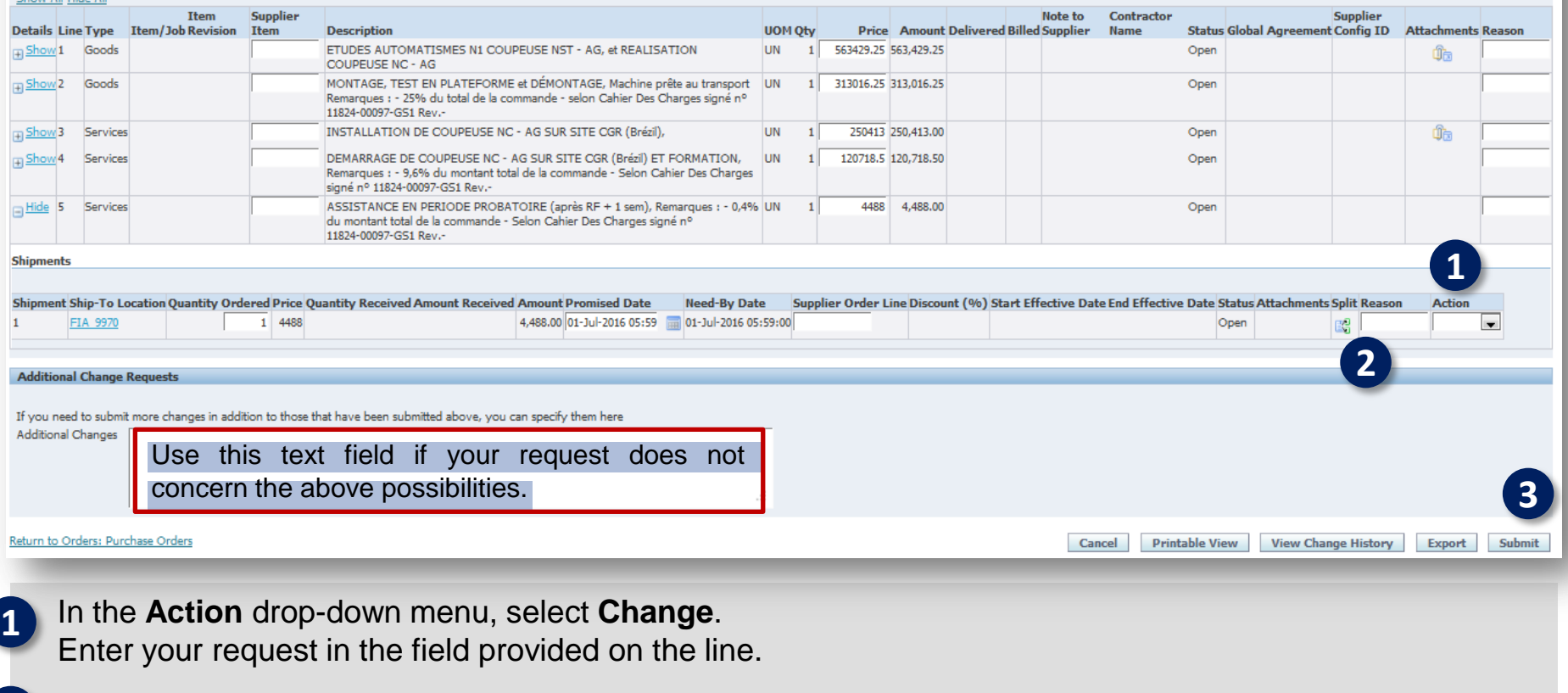

Completing the reason for the change in the **Reason** field**.**

Submit your request by clicking Submit

**2**

**3**

## The **Change Order Confirmation** indicates that the change request was submitted to the buyer.

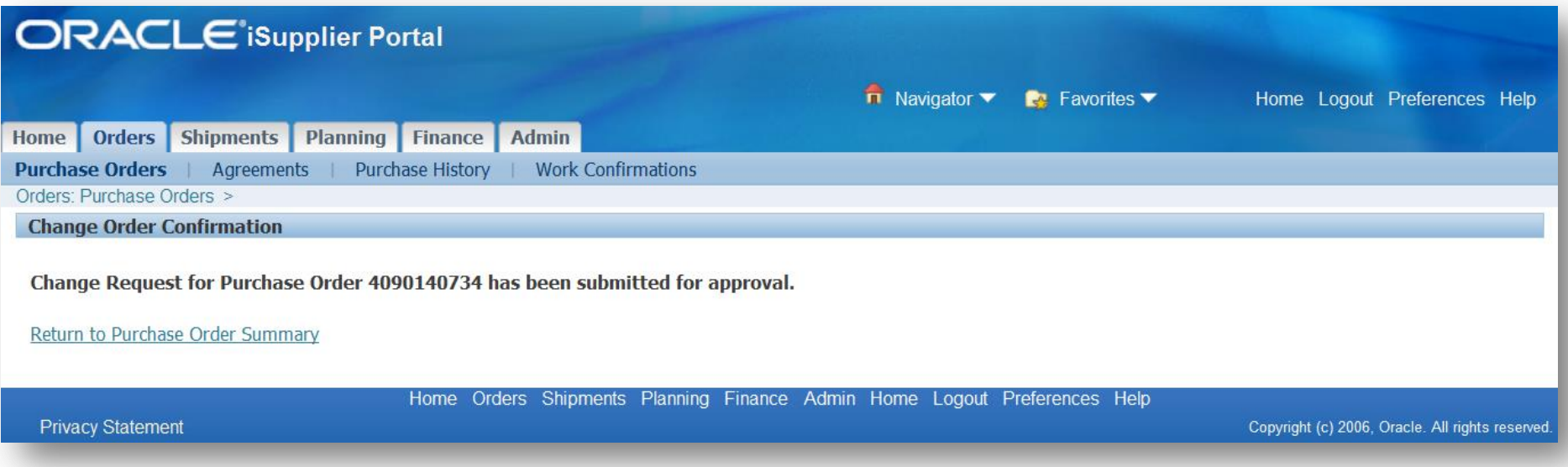

The buyers response will appear on the iSupplier Portal home page, section **Notifications**.

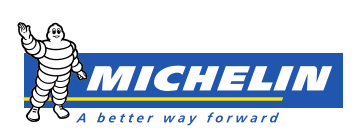